Добавлен следующий графический функционал:

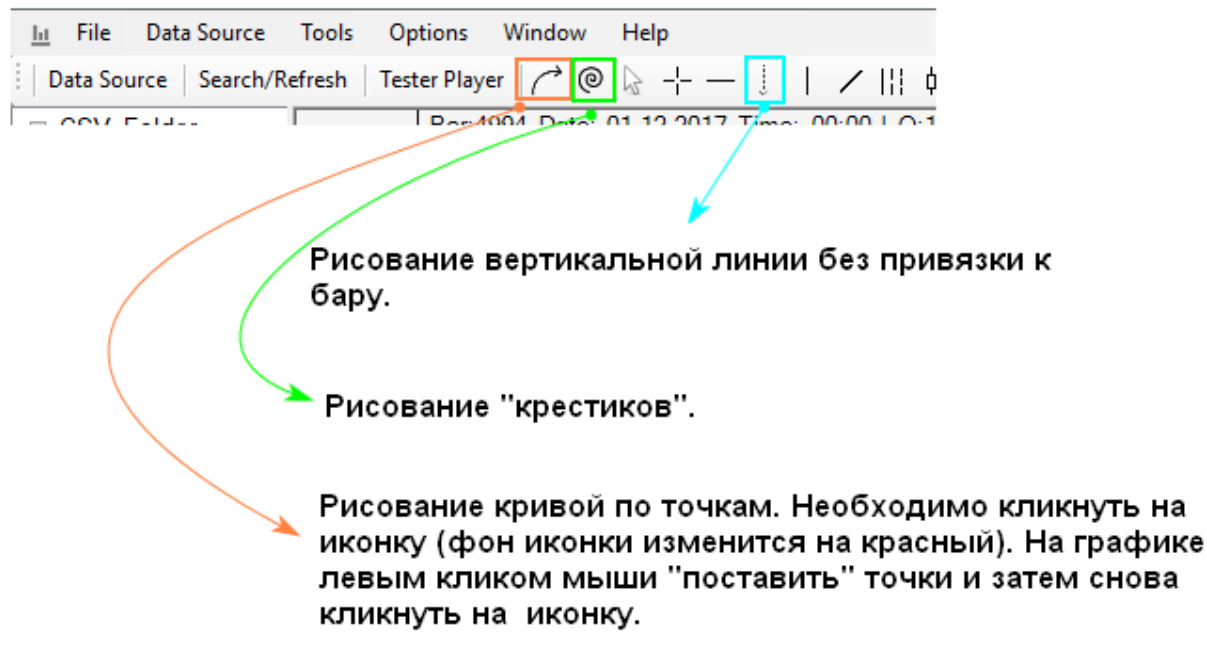

Для настройки пользовательских линий необходимо вызвать контекстное меню на графике правой клавишей мыши и выбрать меню Chart Properties либо воспользоваться горячей клавишей Ctrl – C. Настройка пользовательских линий, вкладка Draw tools:

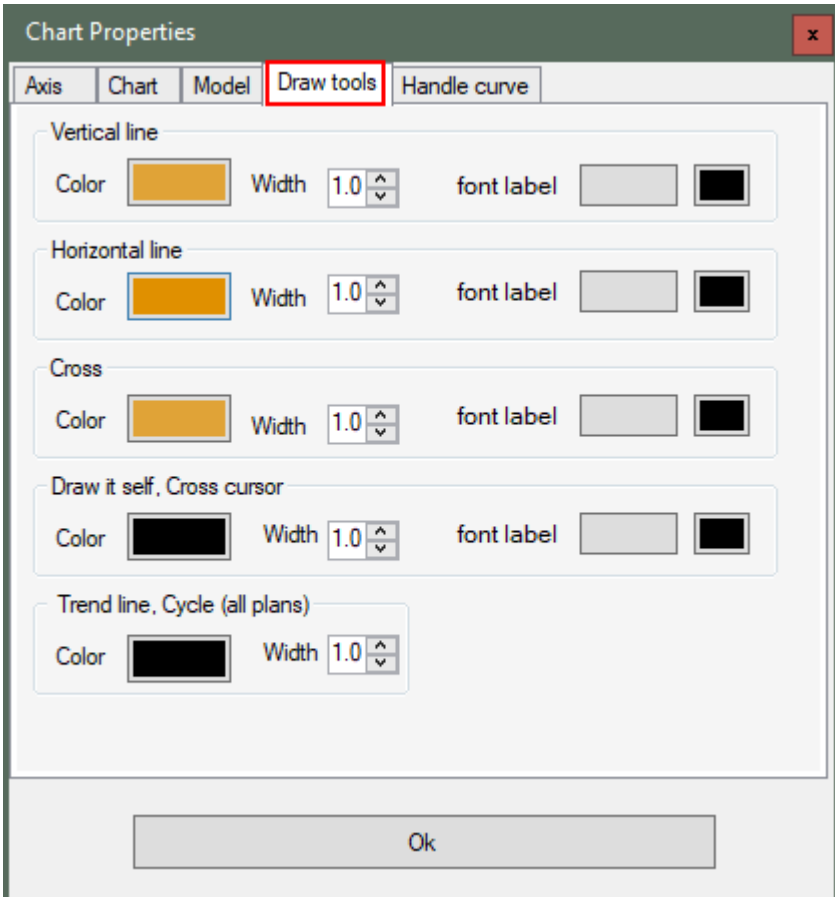

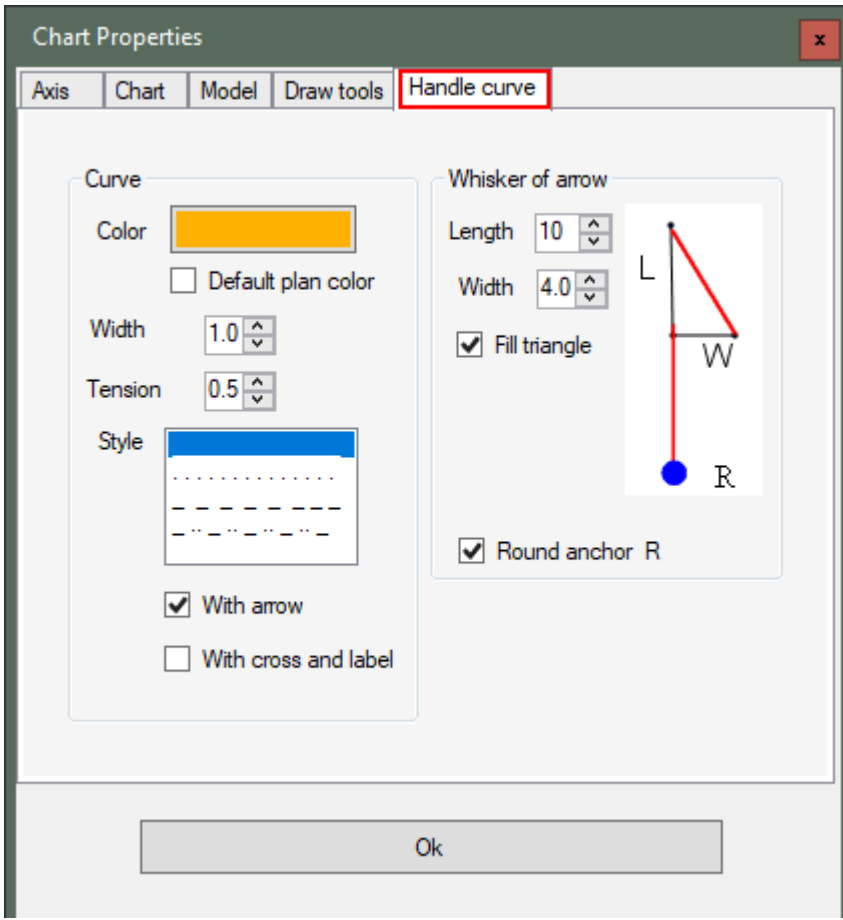

Настройка кривой построенной пользователем Handle curve:

Сохранить графические построения на данном инструменте Ctrl - S

Загрузить графические построения на данный инструмент Ctrl - L

В случае необходимости перенести сохранённые графические инструменты на другой компьютер скопируйте папку .........\DrawingTools.